# **ಮೀನುಗಾರಿಕೆ ಇಲಾಖೆ Department of Fisheries ಸಂಕಷ್ಟ ದಲ್ಲಿ ರುವಮೀನುಗಾರರಿಗೆ ಪರಿಹಾರ ನೀಡುವುದು Providing relief to distress fishermen**

## **1**: Go to **sevasindhu.karnataka.gov.in** website and click on **Departments & Services.**

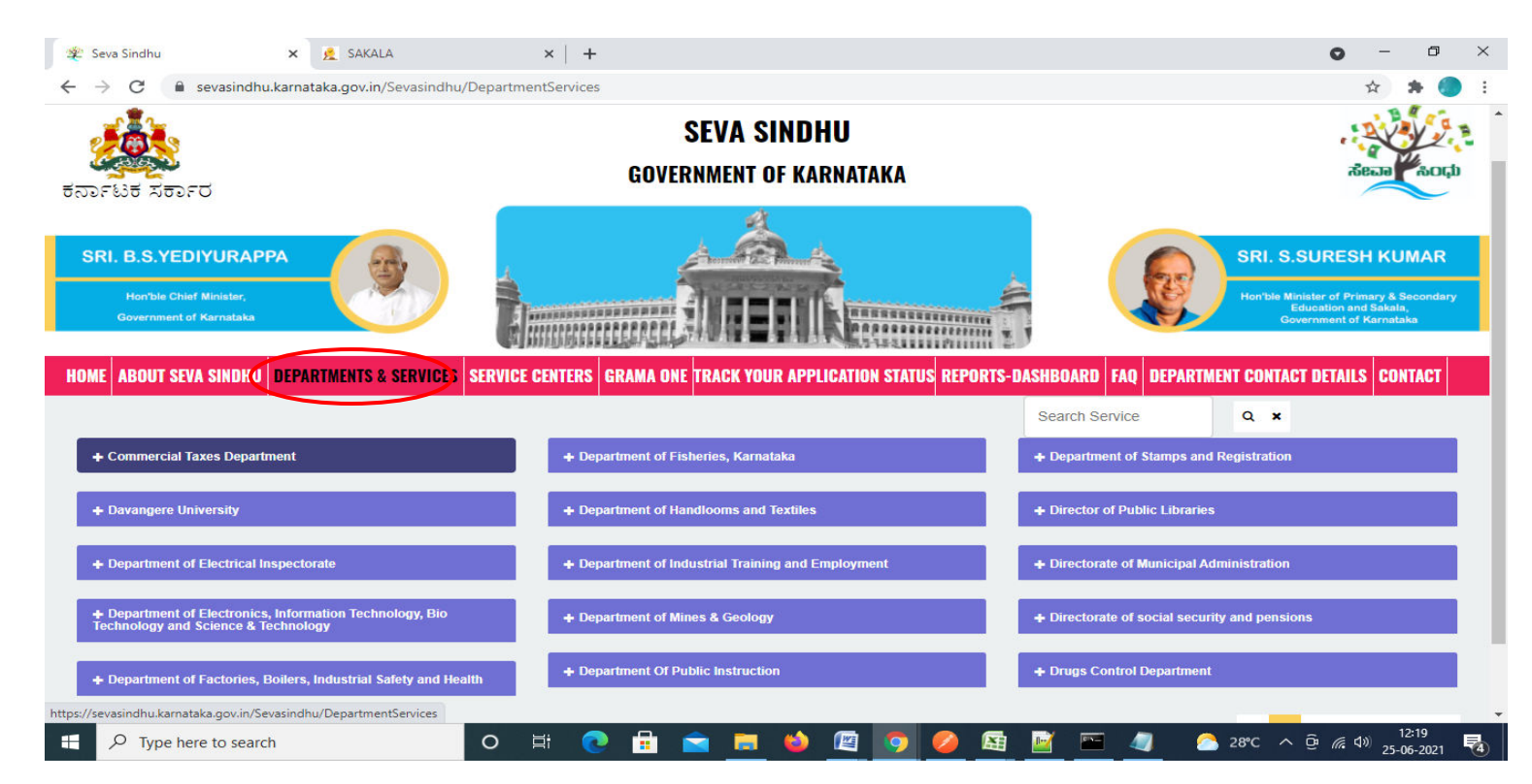

### **Step 2**: Click on **Department of Fisheries** and Select **Providing relief to distress fishermen** service name. Alternatively, you can search for Providing relief to distress fishermen in the search option**.**

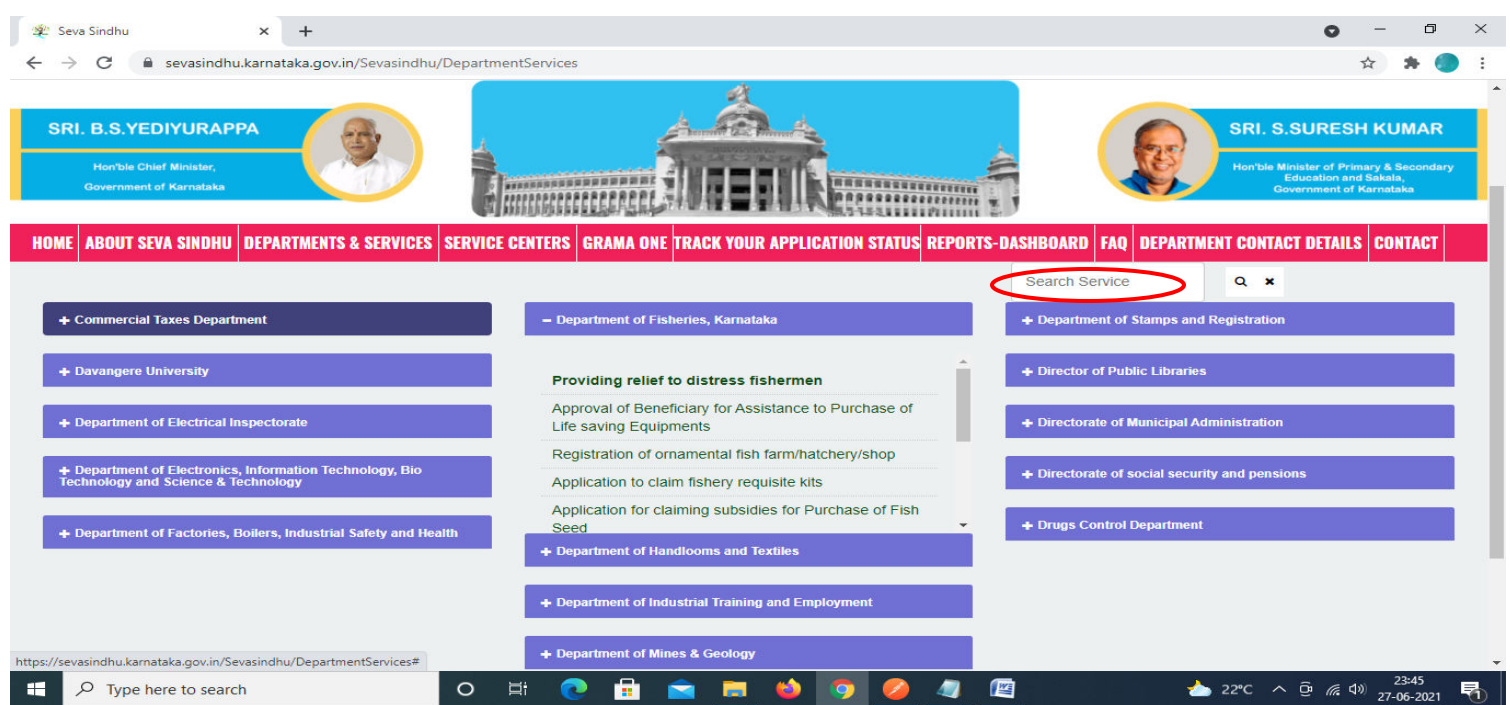

# **Step 3** : Click on **Apply online.**

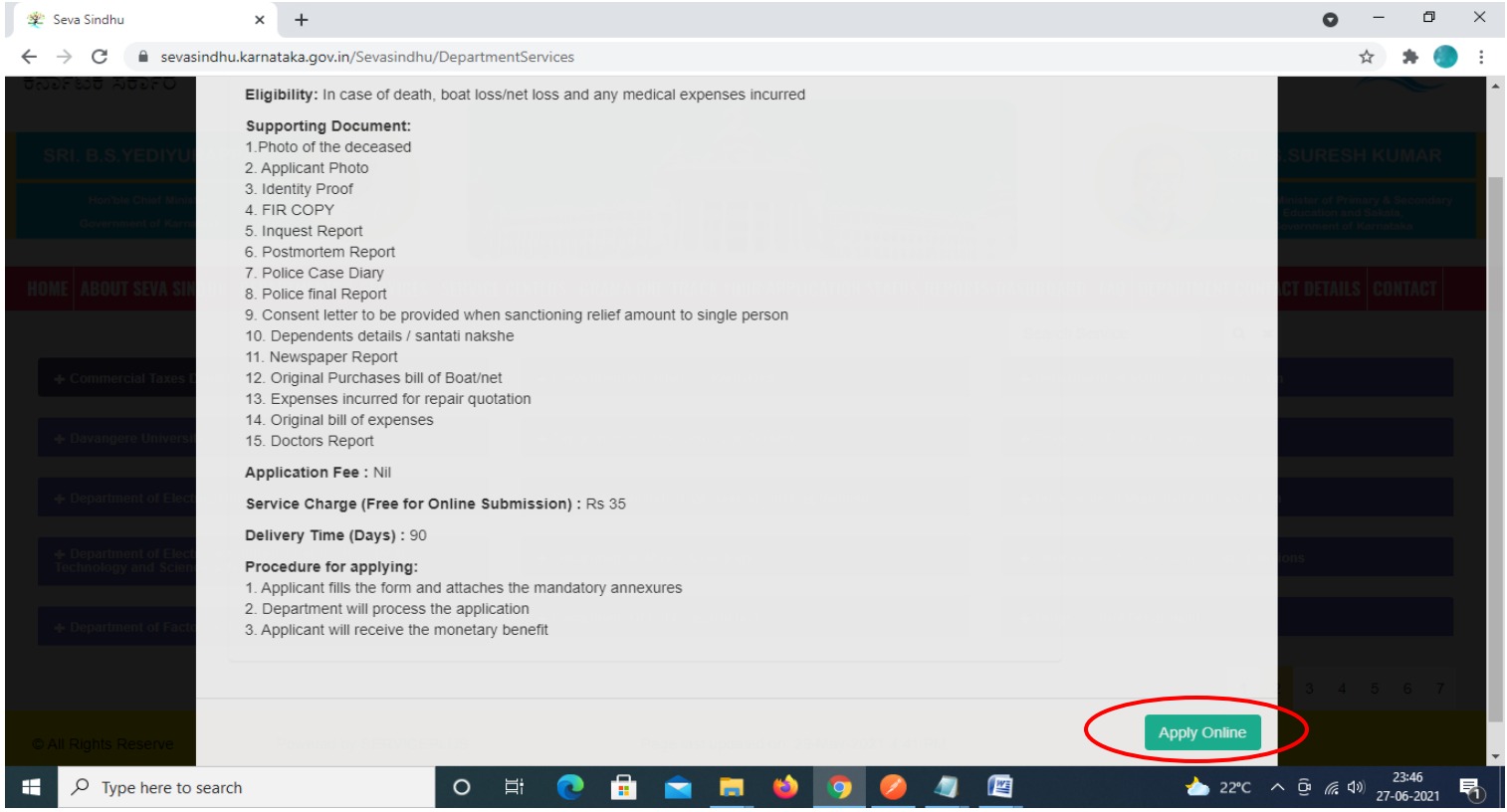

# **Step 4**: Enter the username, password/OTP, captcha and click on **Log In** button.

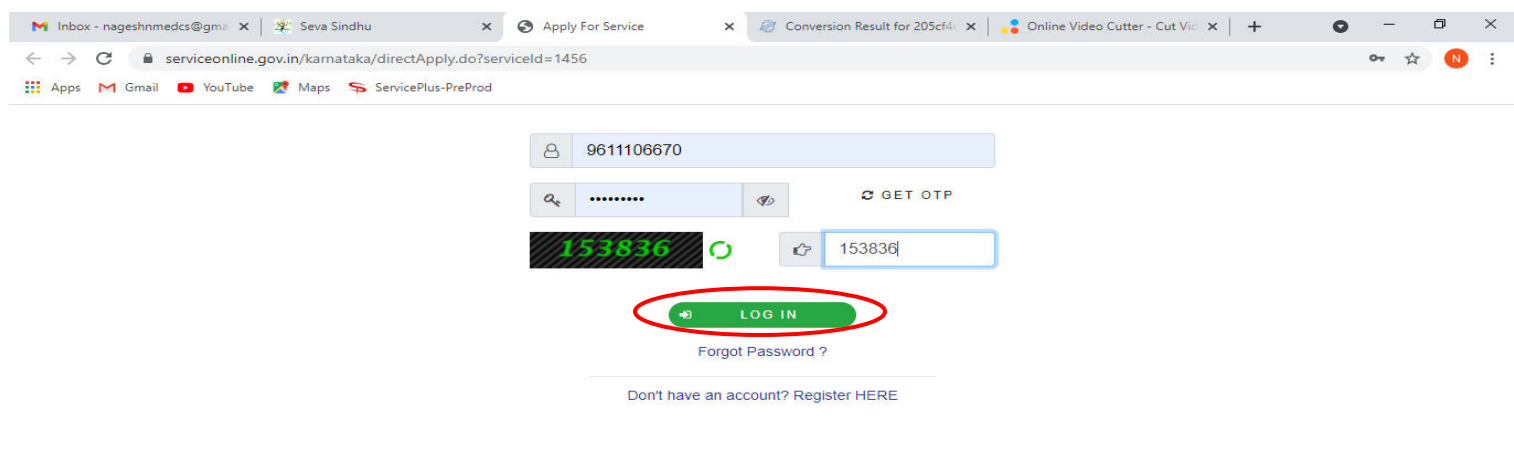

Activate Windows<br>Go to Settings to activate Windows.

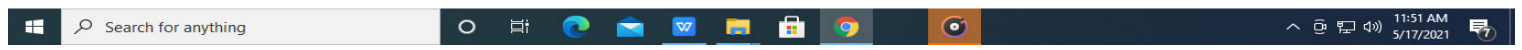

# **Step 5**: Fill the **Applicant Details**.

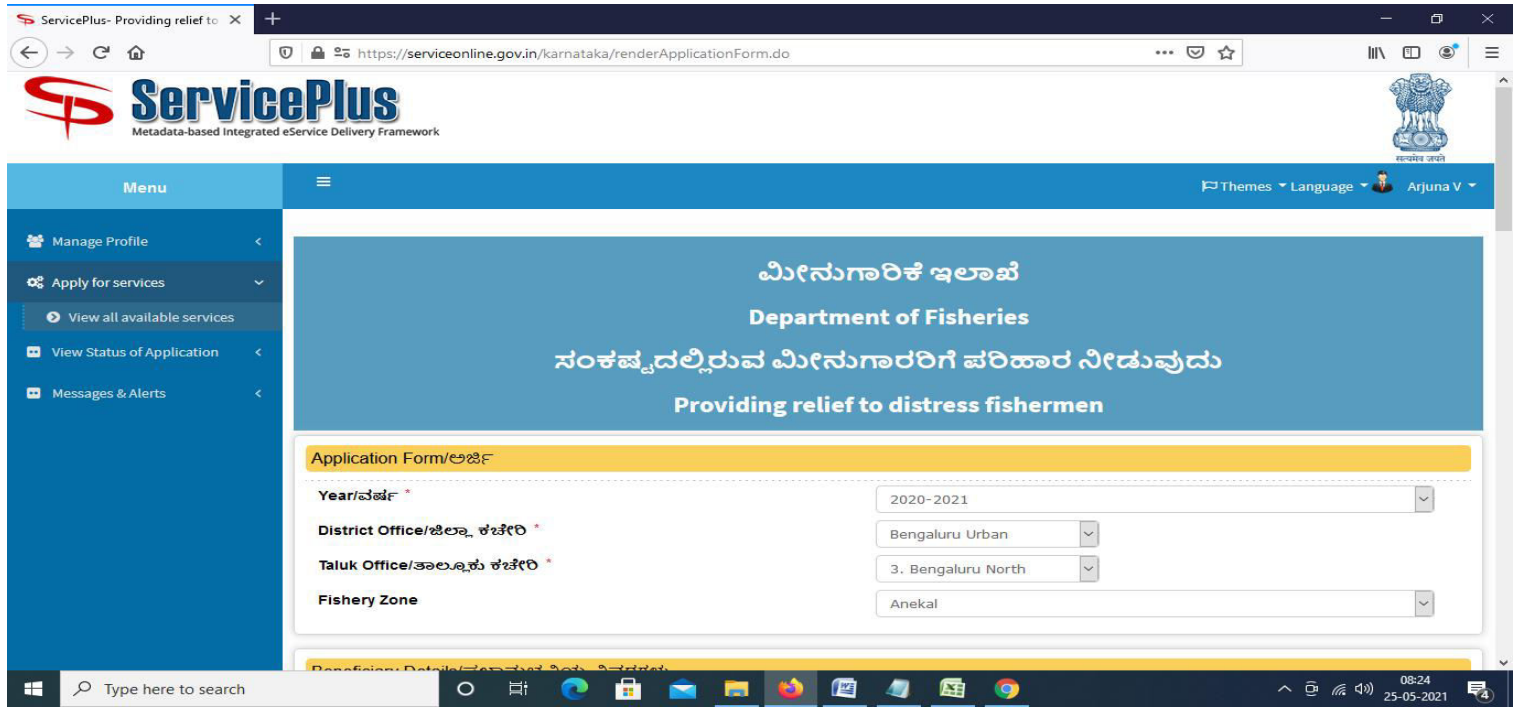

**Step 6**: Verify the details. If details are correct, select the **checkbox ("Yes")& Submit.**

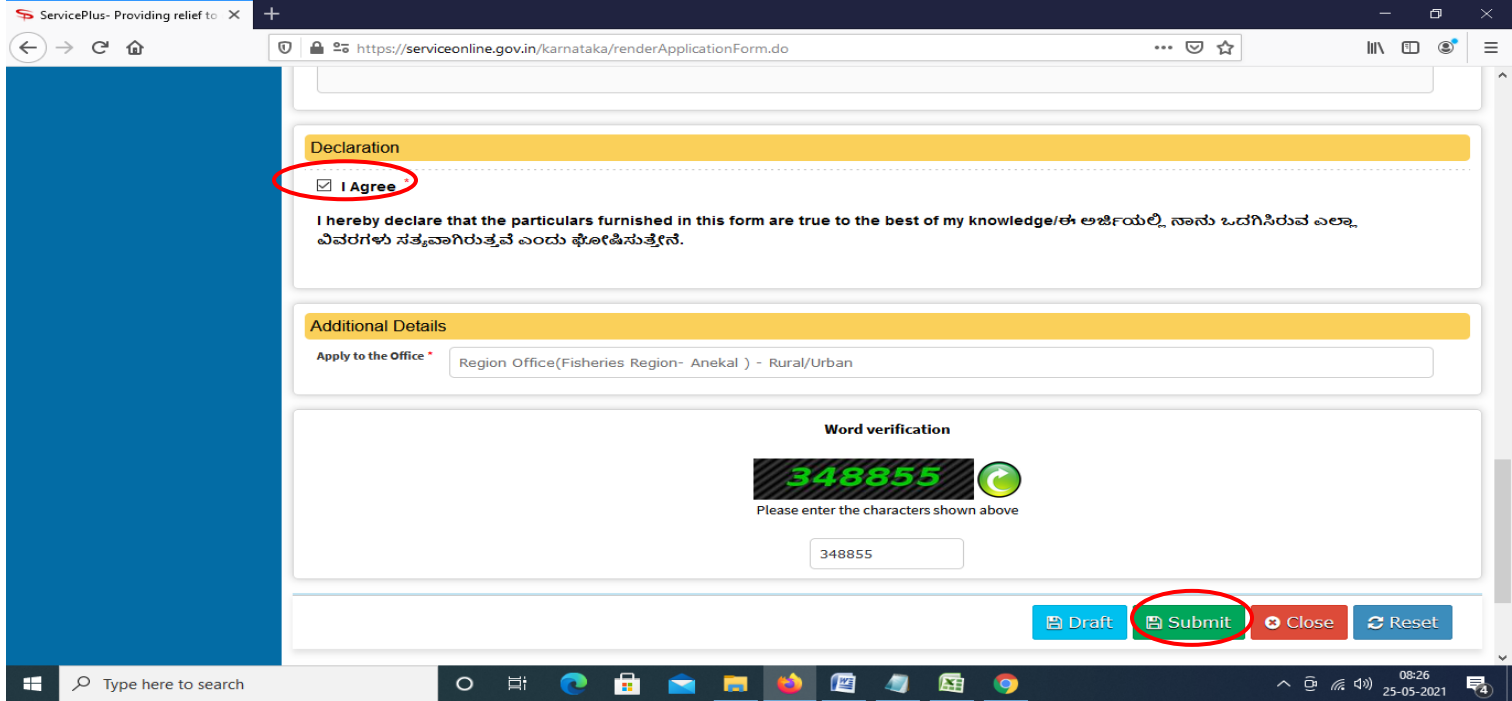

**Step 7**: A fully filled form will be generated for user verification, if have an corrections click on **Edit** option, otherwise processed to **Attach Annexures.**

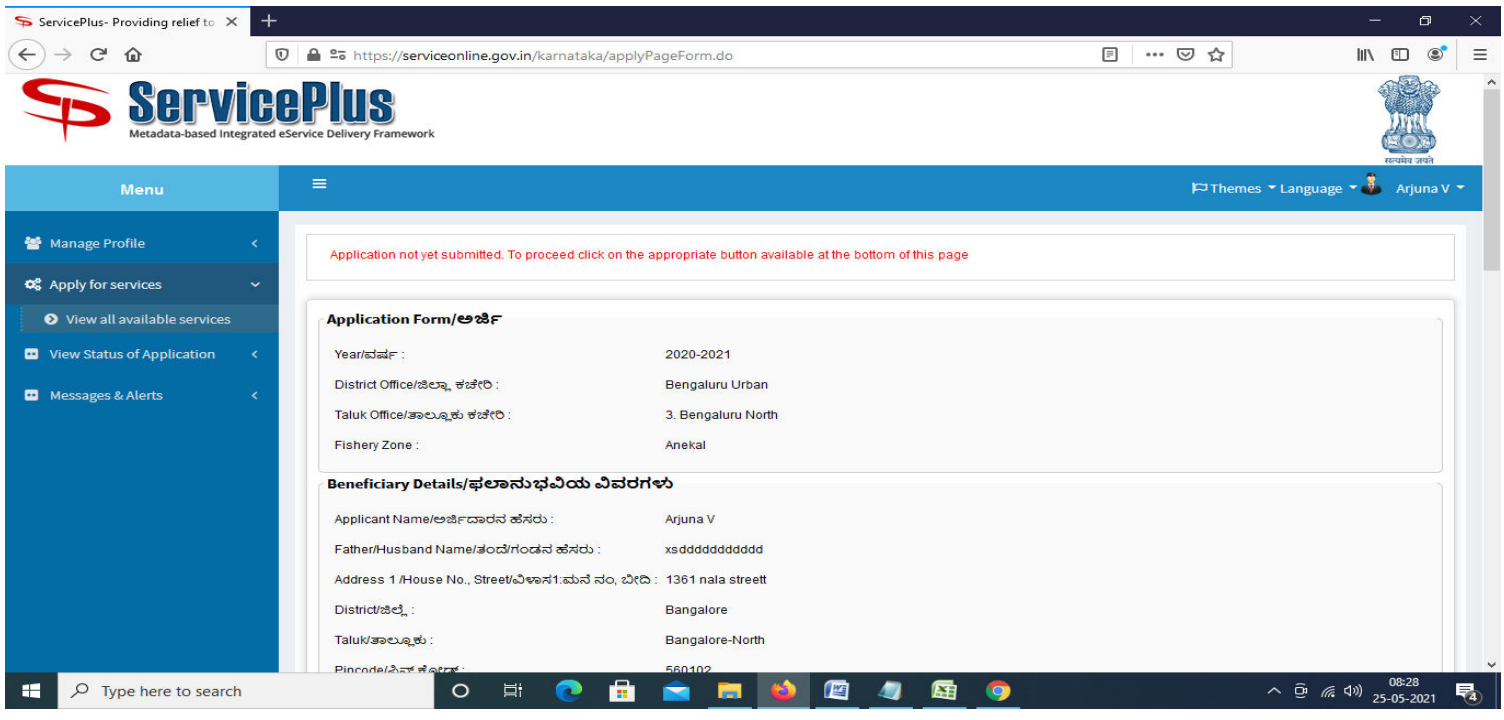

## **Step 8** : Click on **Attach Annexures.**

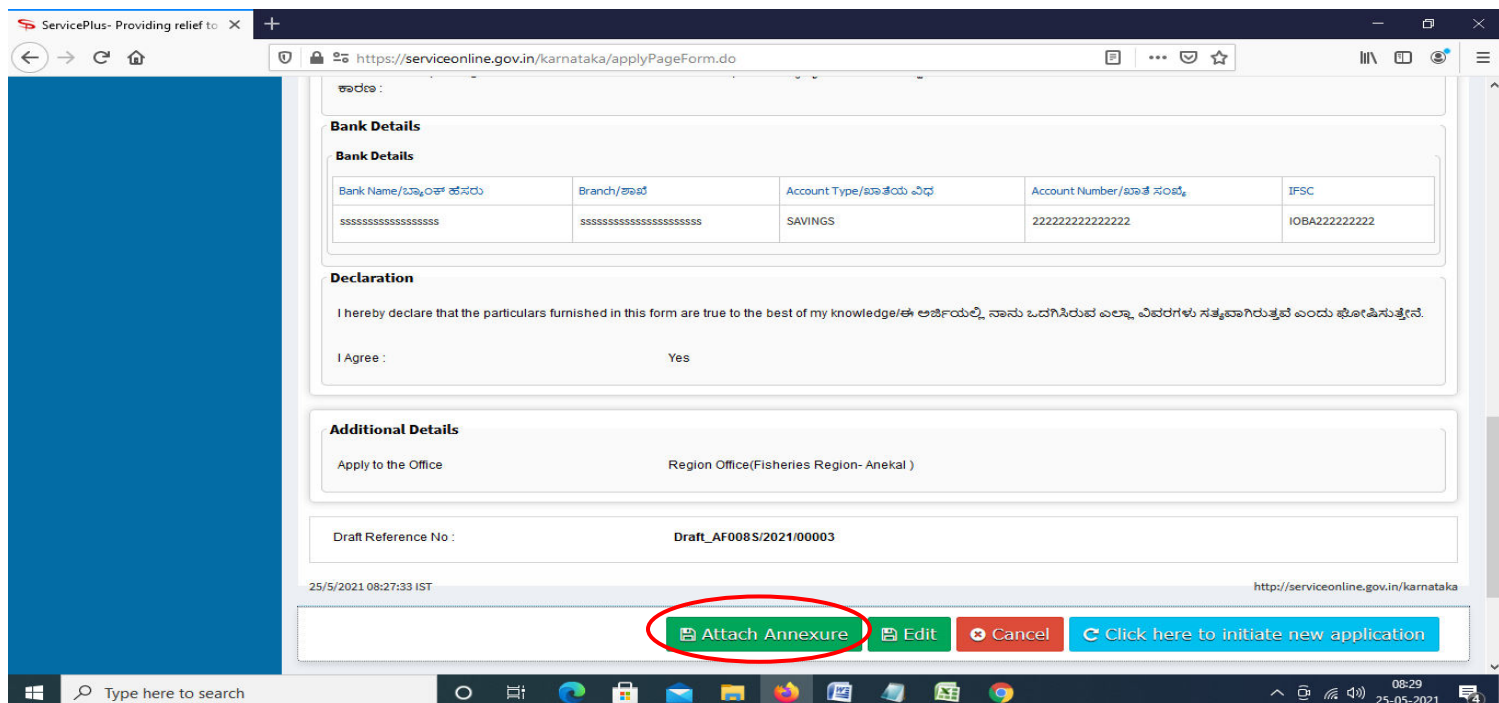

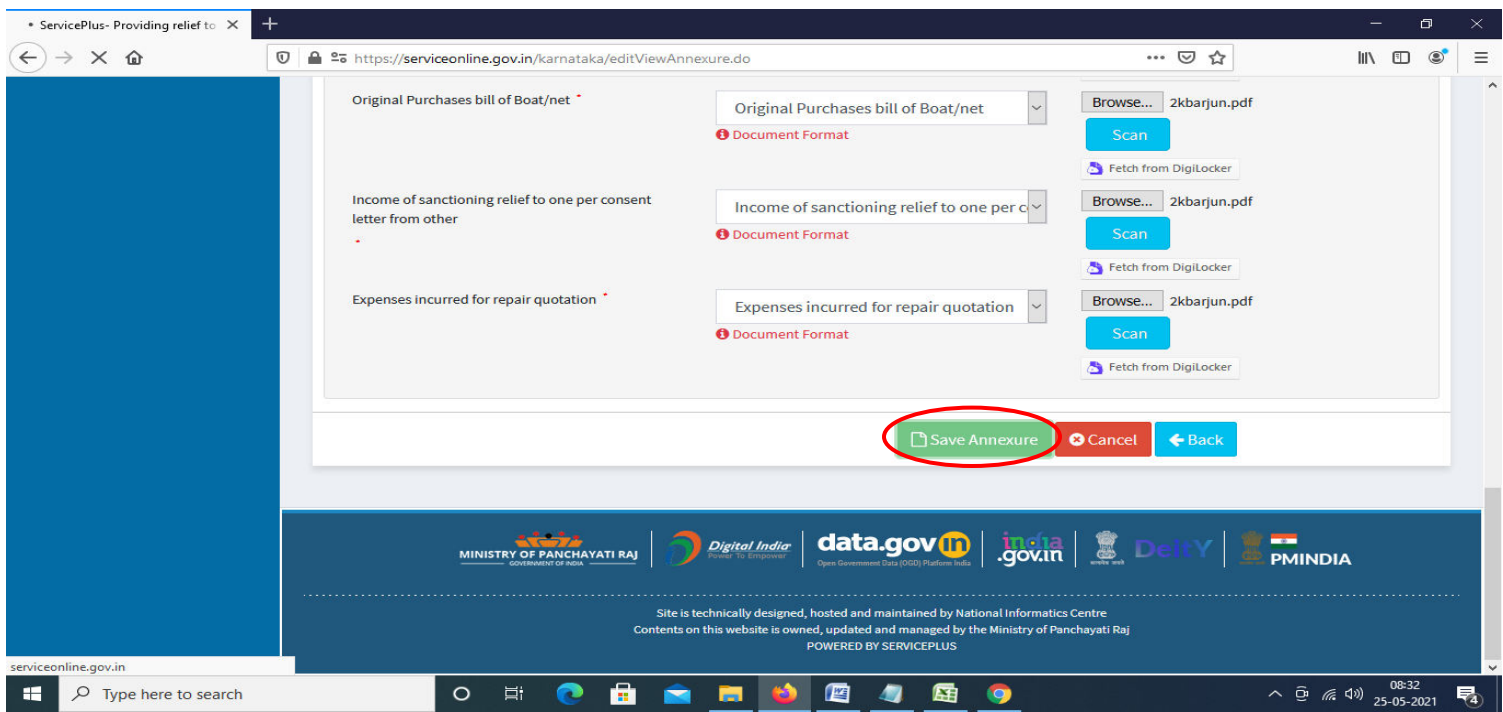

**Step 9**: Attach the Annexures and click on **Save Annexures.** 

**Step 10 :**Saved Annexures will be displayed and click on **eSign and Submit** to proceed.

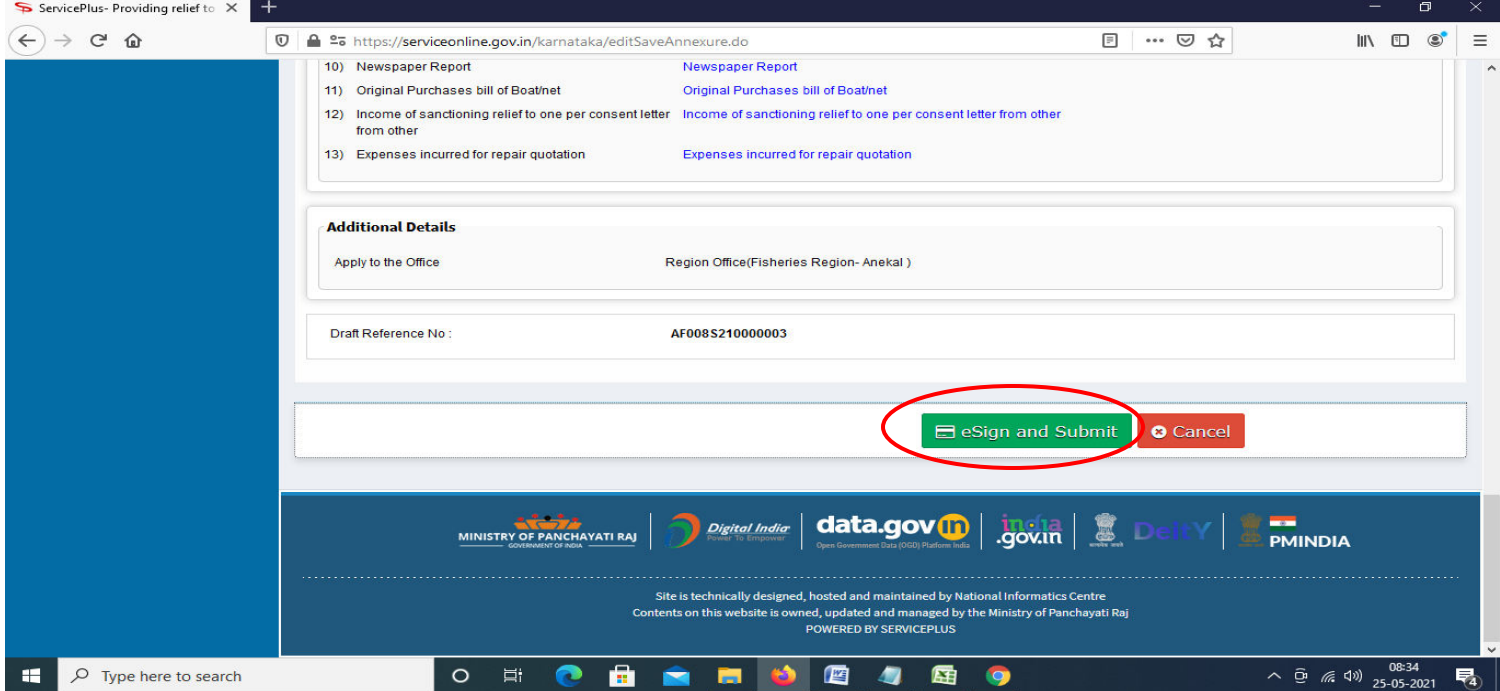

**Step 11 :** Click on I agree with above user consent and eSign terms and conditions and Select authentication type to continue and click on **OTP.** 

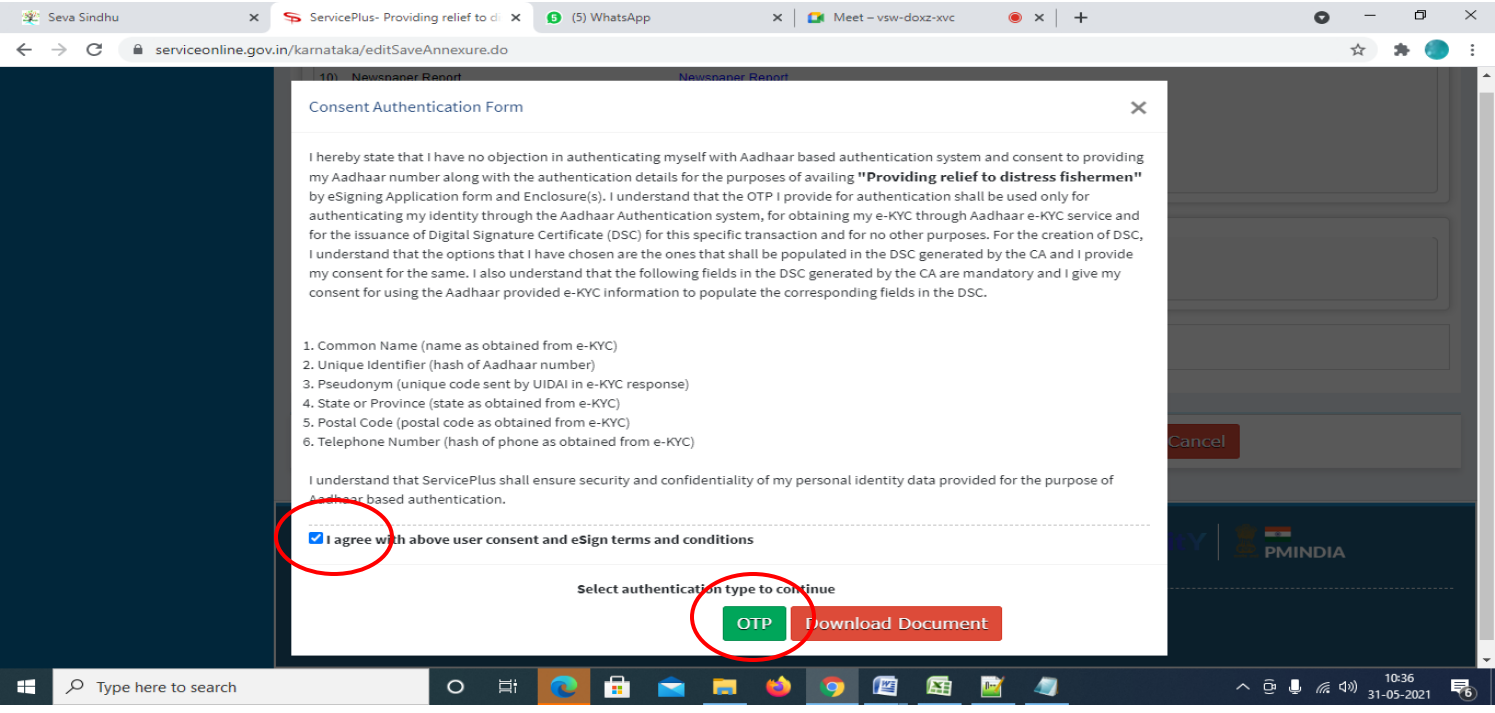

#### **Step 12** : Enter **Aadhar Numbe**r and click on **get OTP.**

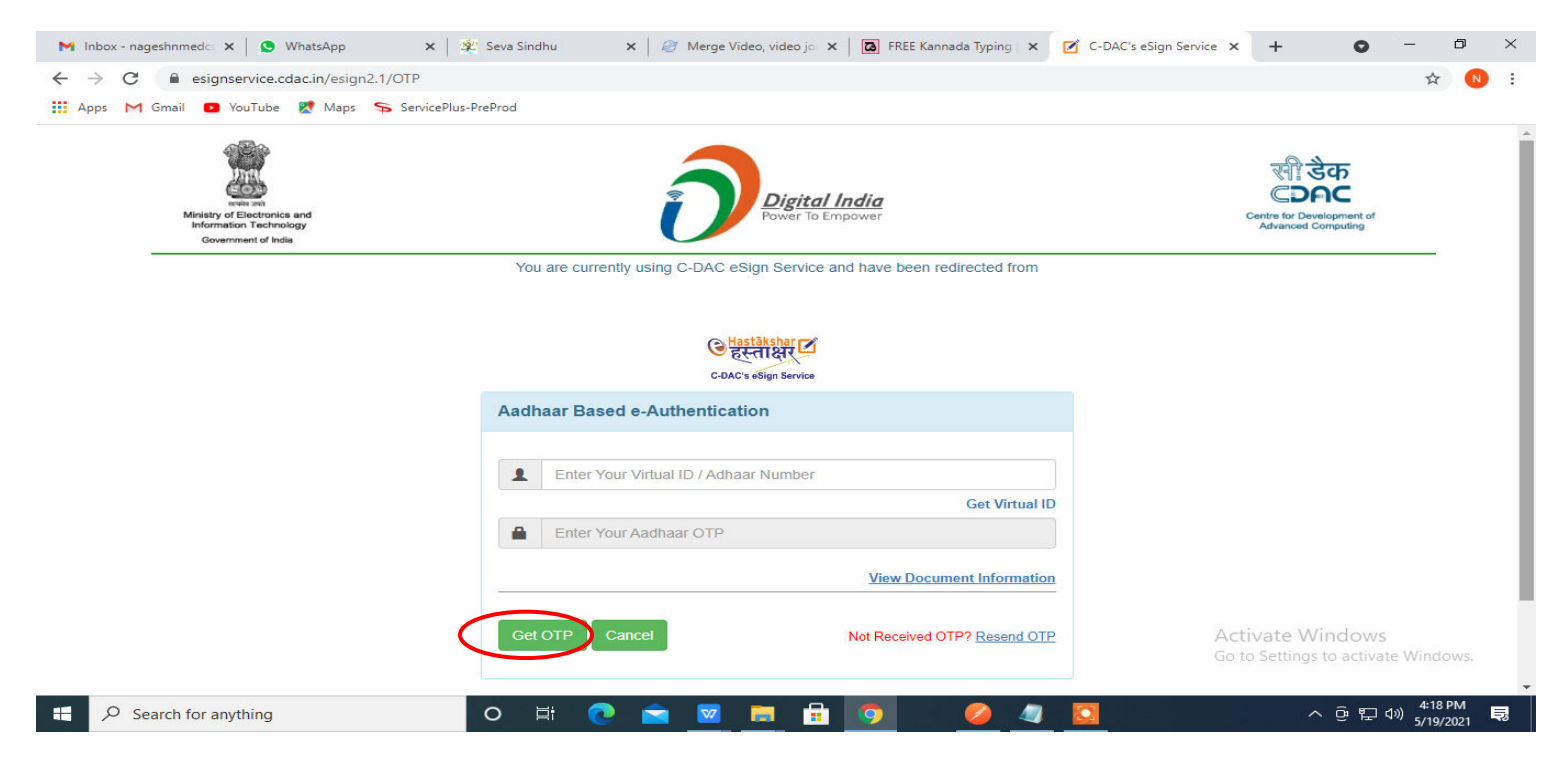

#### **Step 13 :**Enter **OTP** and click on **Submit.**

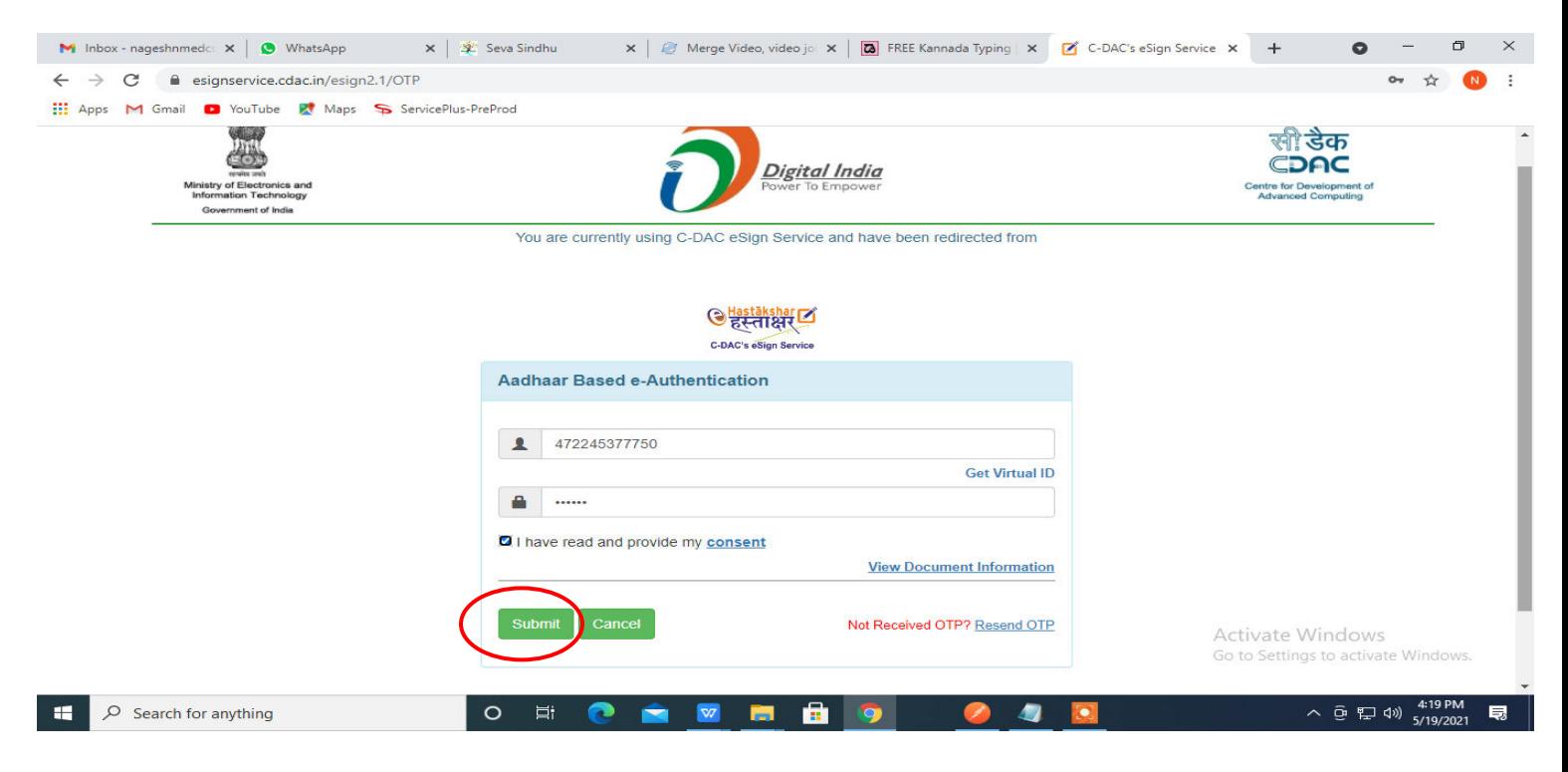

**Step 14 :** Acknowledgement will be generated. Acknowledgment consists of Applicant details and Applicantion details for Applicant Reference.

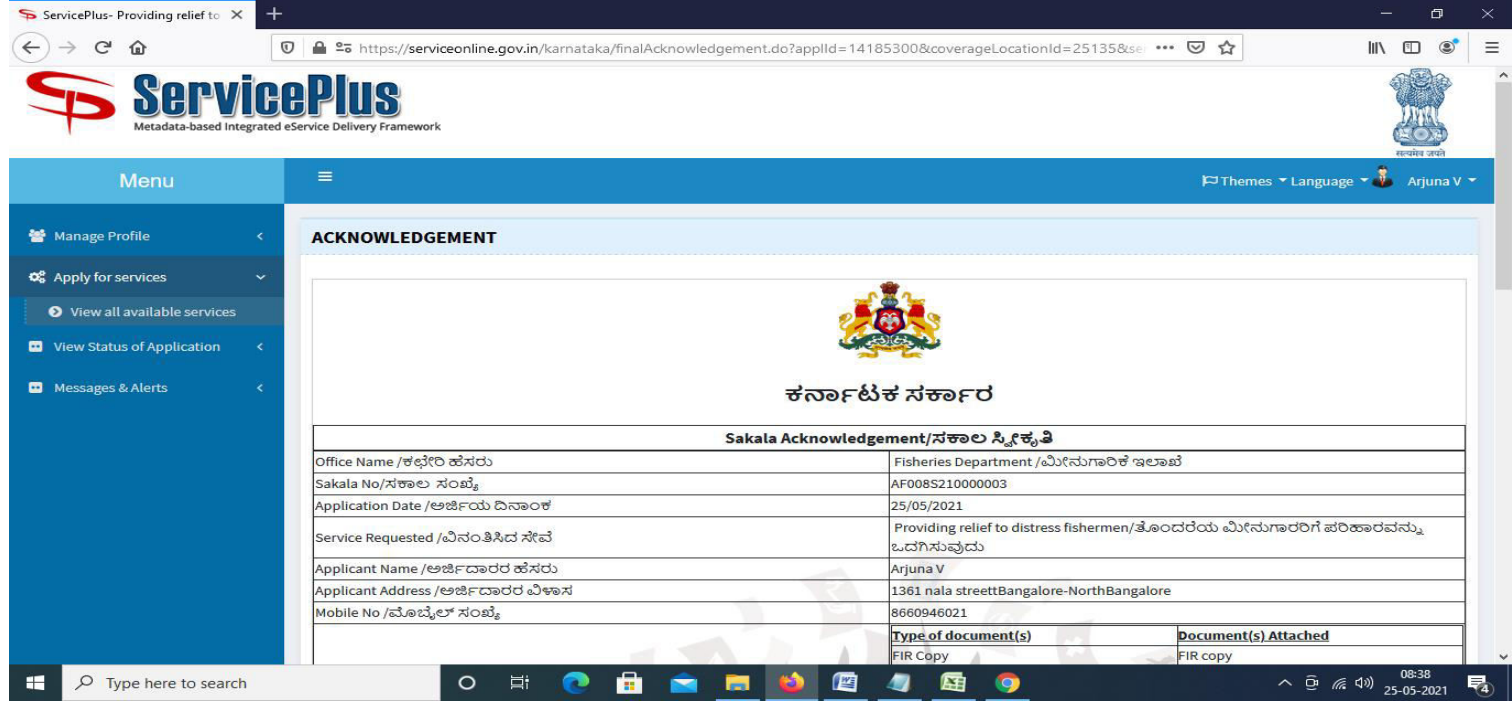

# **Step 15 :** To download the certificate, go to the **sevasindhu.karnataka.gov.in** and click on **Registered Users Login Here**

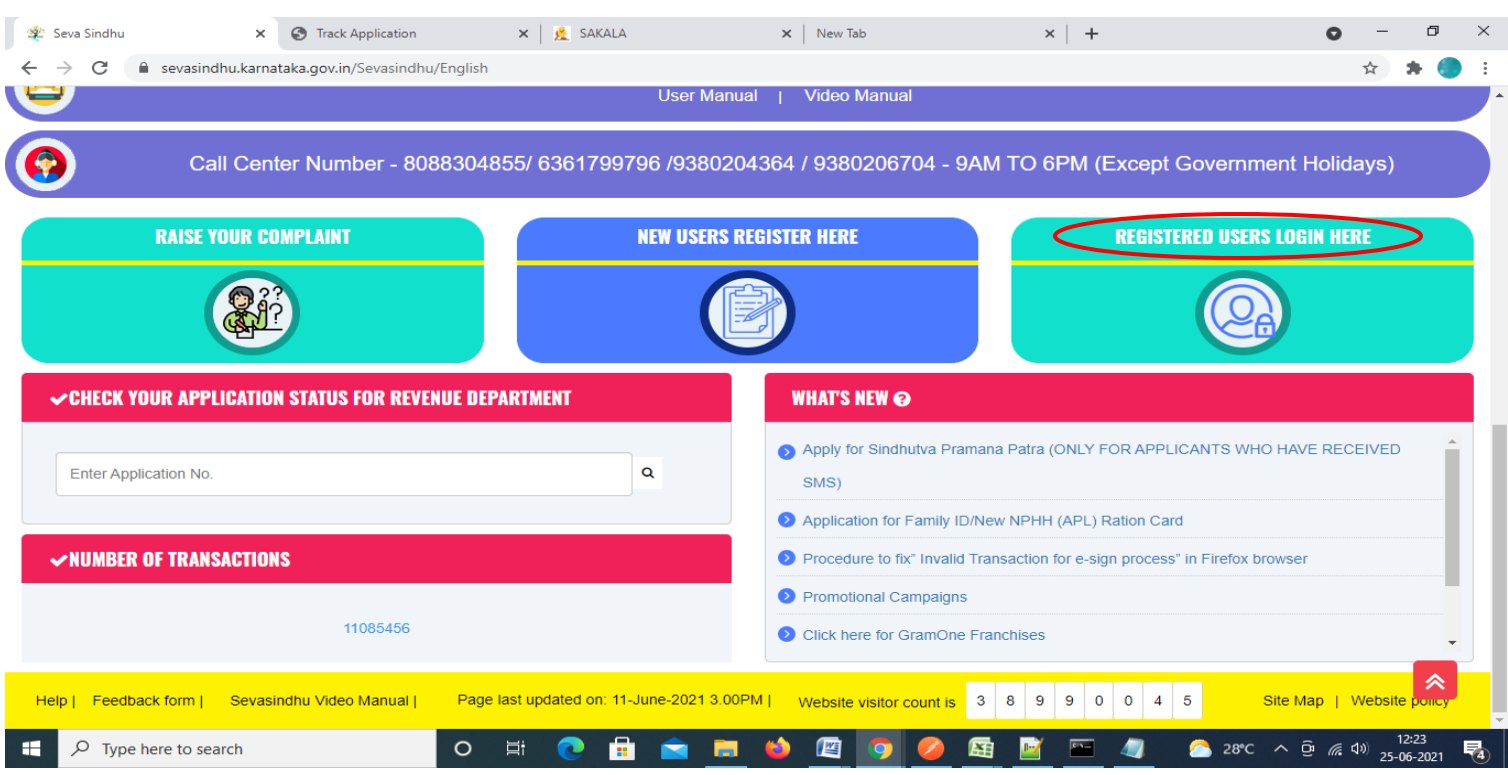

**Step 16 :** Once the login page is open, enter your username, password/OTP, captcha and click on **Submit.** 

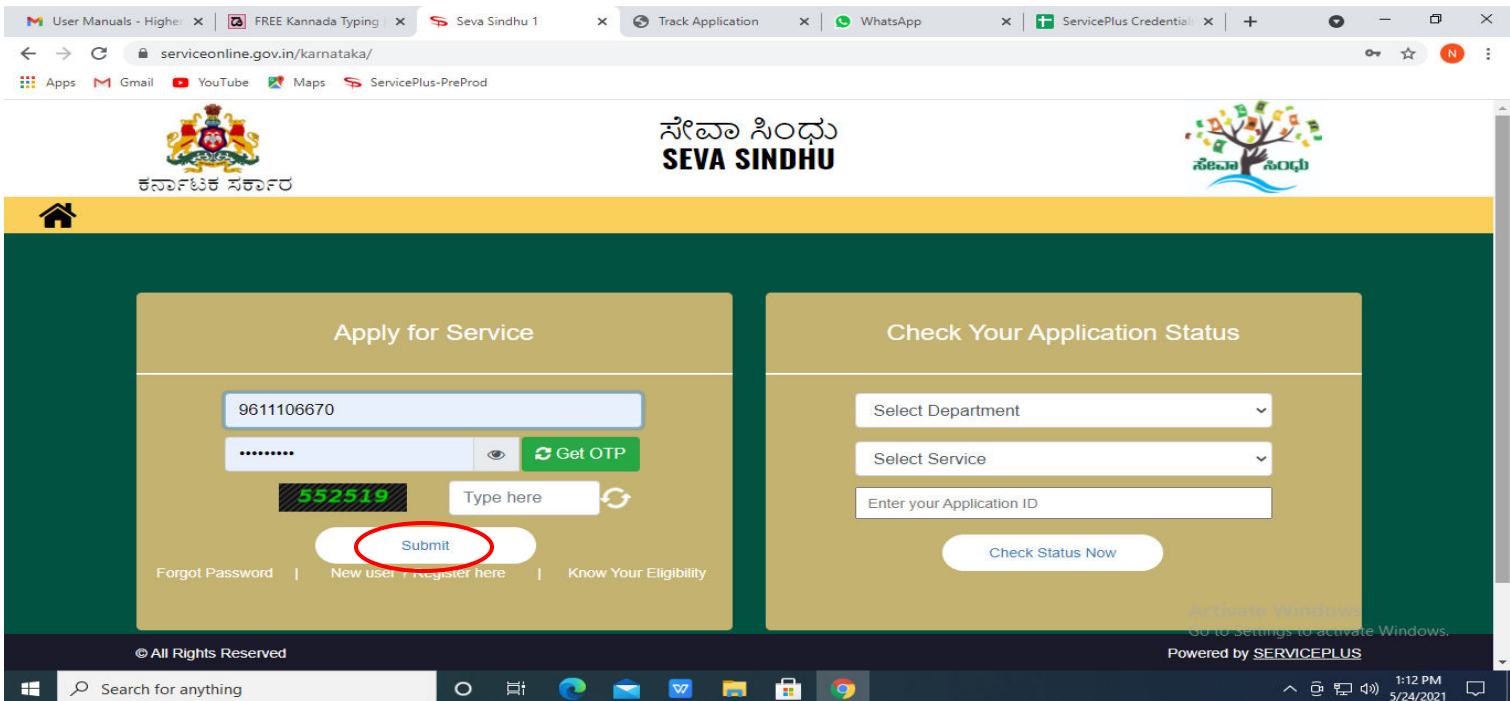

**Step 17 :**Click on **View Status of Application --> Track application status**. Enter Application Reference Number (you can refer to Acknowledgment/SMS to get Application Reference Number) and click on **Get Data**.

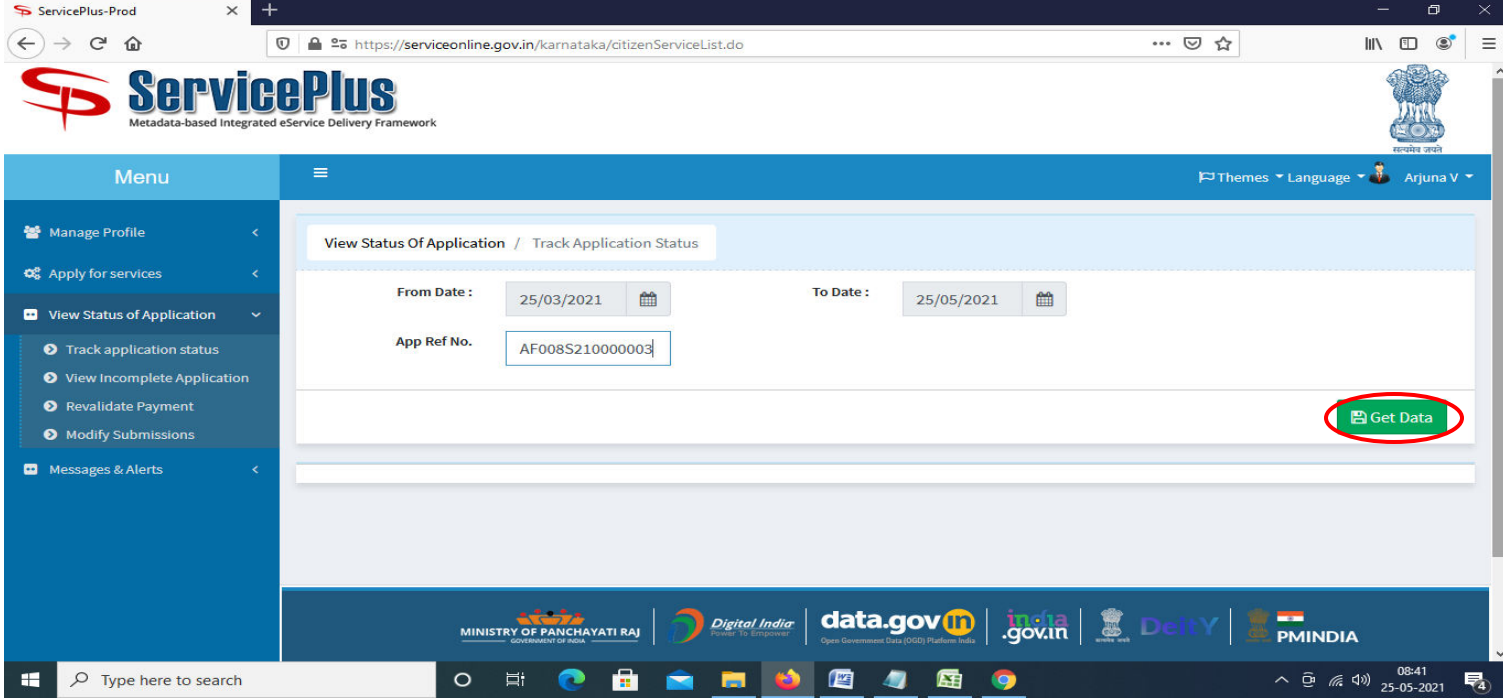

### **Step 18 :** Check Current Status of the application. If it is delivered, Click on **Delivered**.

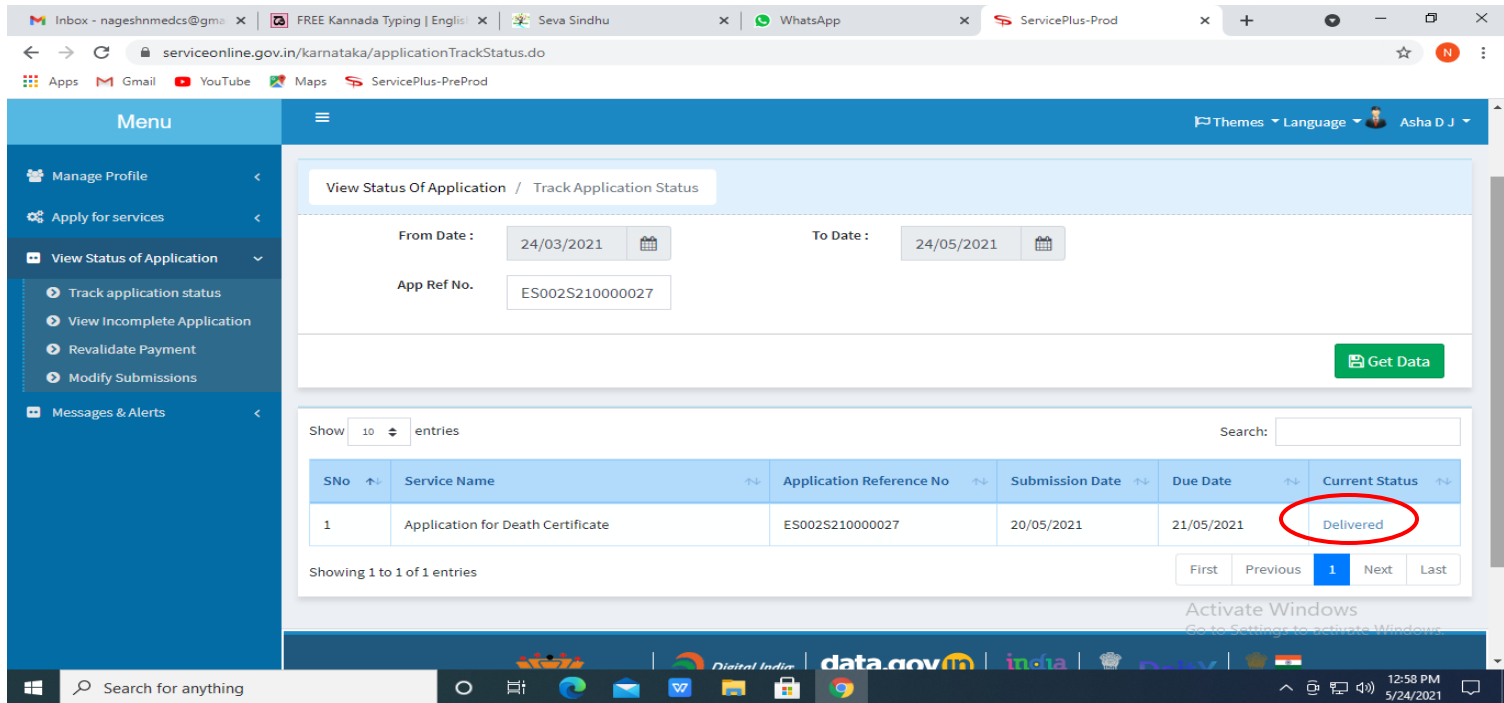

**Step 19 :**Under Issue Document(s), click on **Output certificate.**

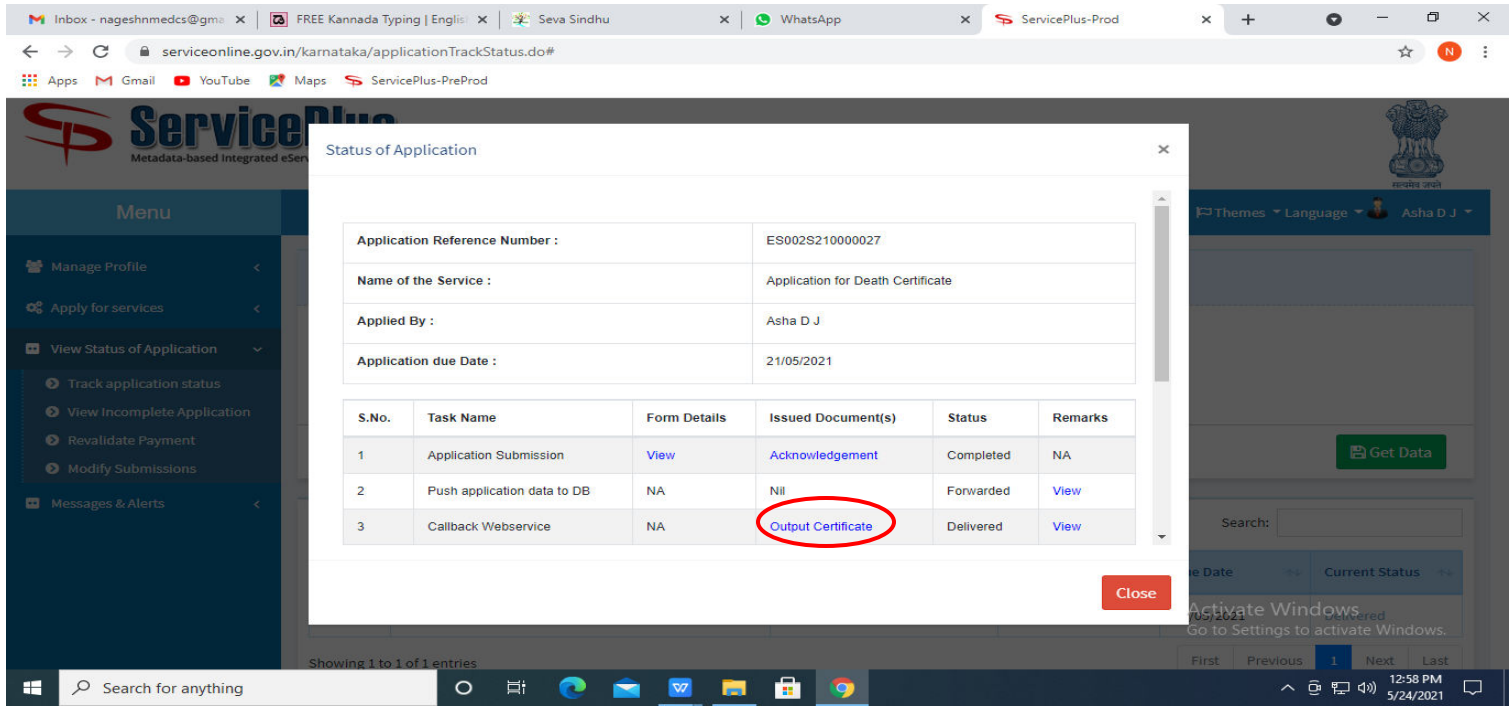

**Step 22** : Providing relief to distress fishermen Output Certificate will be downloaded.

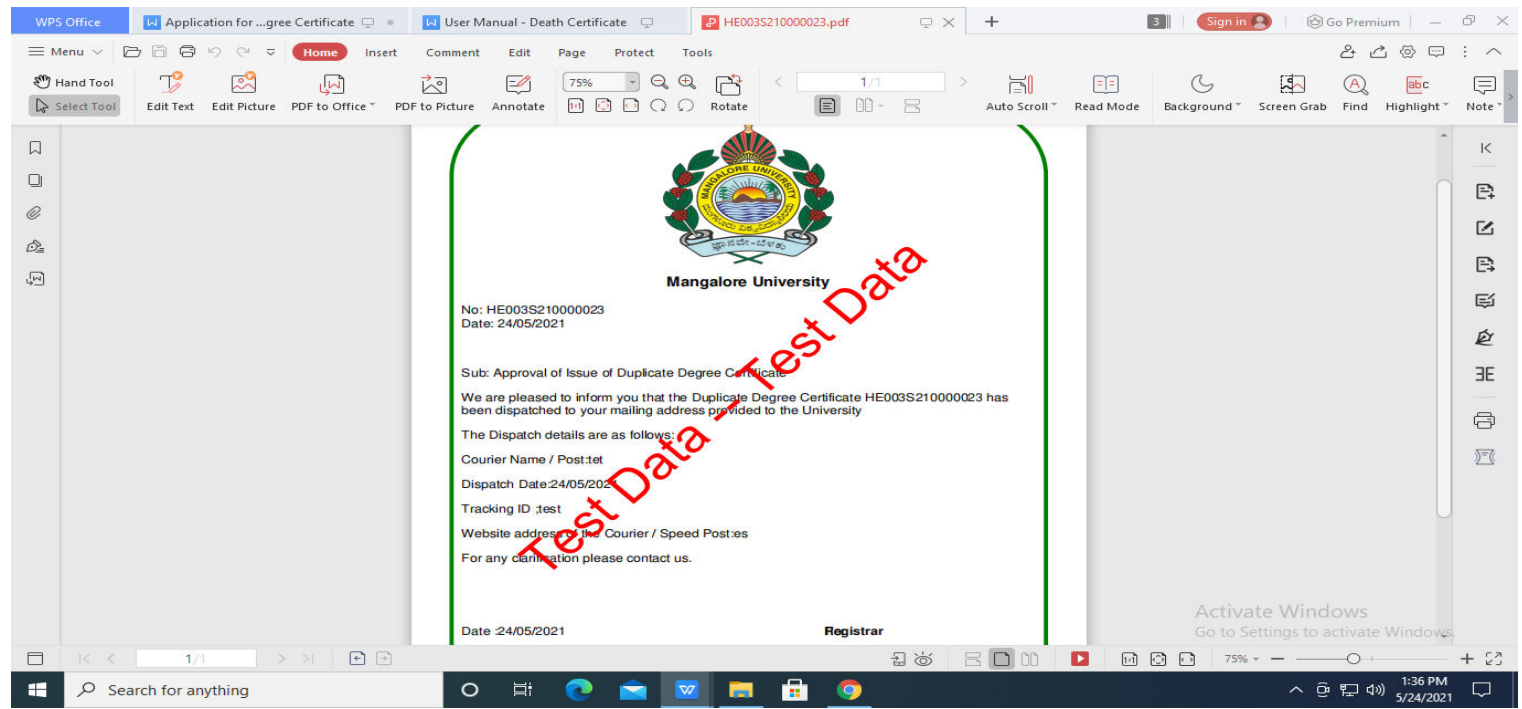